## **Pamokos kūrimas kalendoriuje**

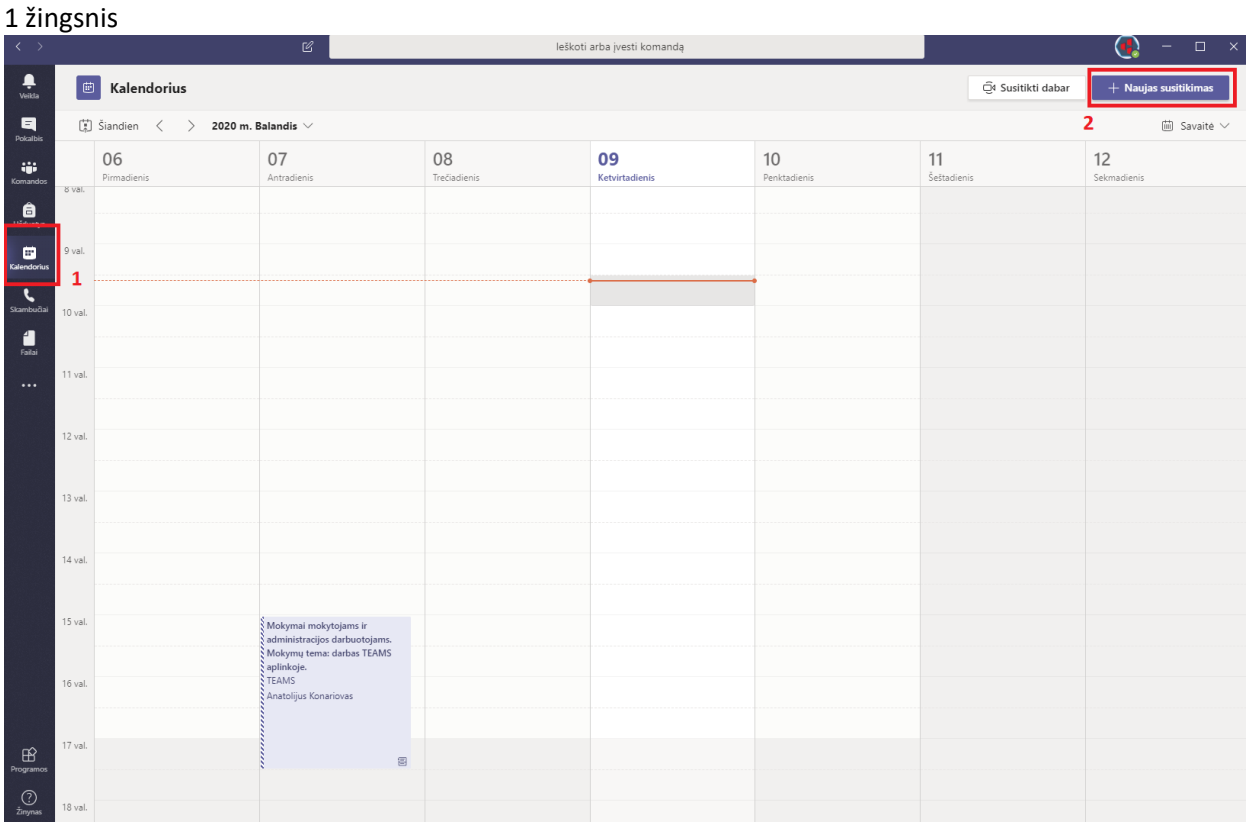

## 2 žingsnis

Užpildome reikiamus laukelius

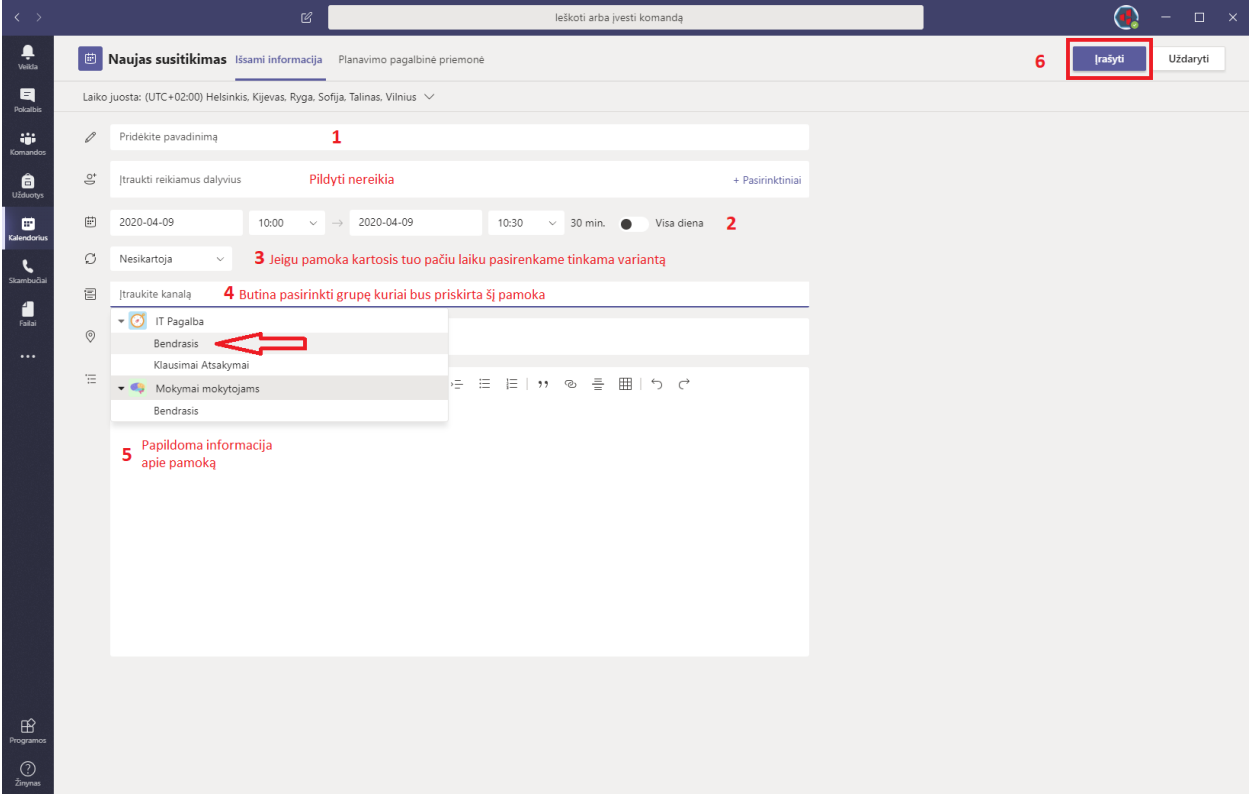

Po išsaugojimo visi mokiniai esantis pasirinktoje grupėje bus automatiškai informuoti el. Paštu apie šią pamoką su visą reikiama informacija. Jų nereikia kviesti kaip Zoom programoje. Prisijungę prie Teams jie matys pamokos informaciją ir galės prisijungti prie pamokos patys netgi anksčiau nurodyto laiko.

## **Svarbu !!!**

Po pamokos sukūrimo būtina atlikti šiuos veiksmus:

Atsidaryti kalendorių ir pasirinkti savo sukurta pamoką

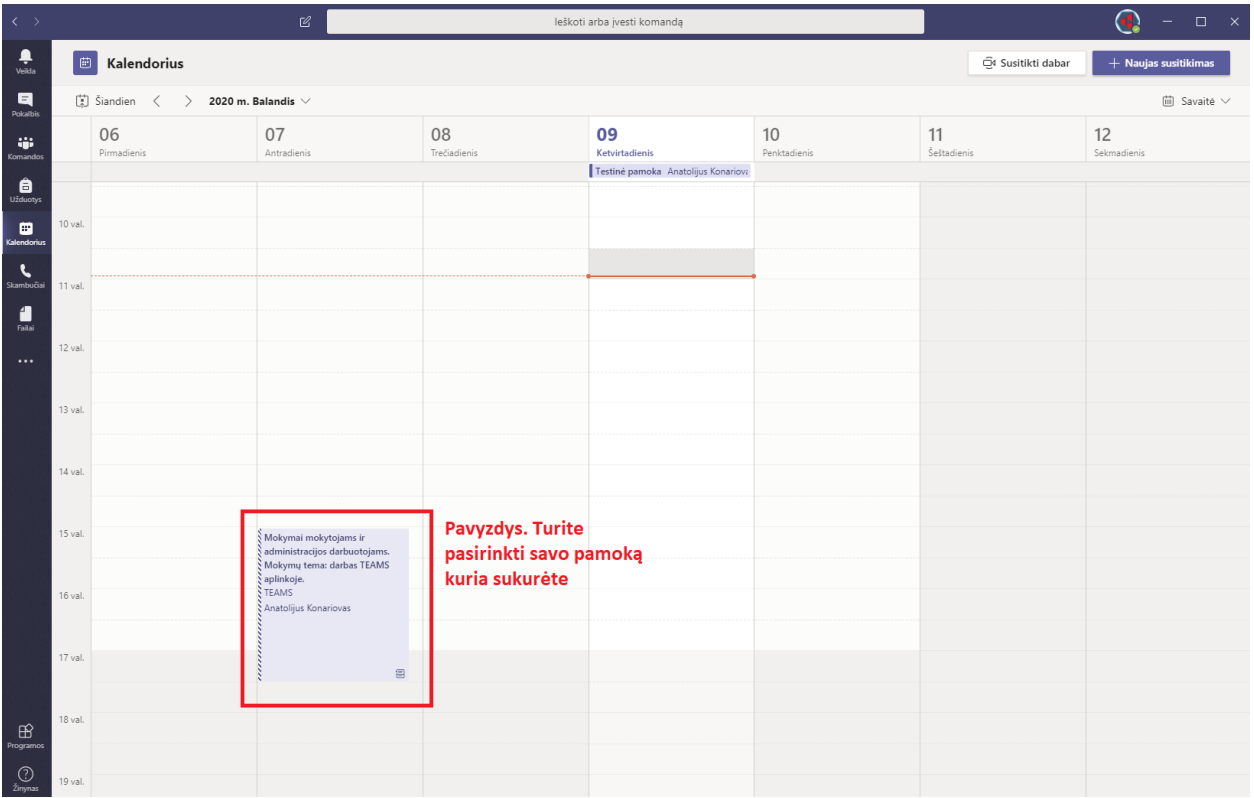

## Toliau pasirinkti susitikimo parinktys

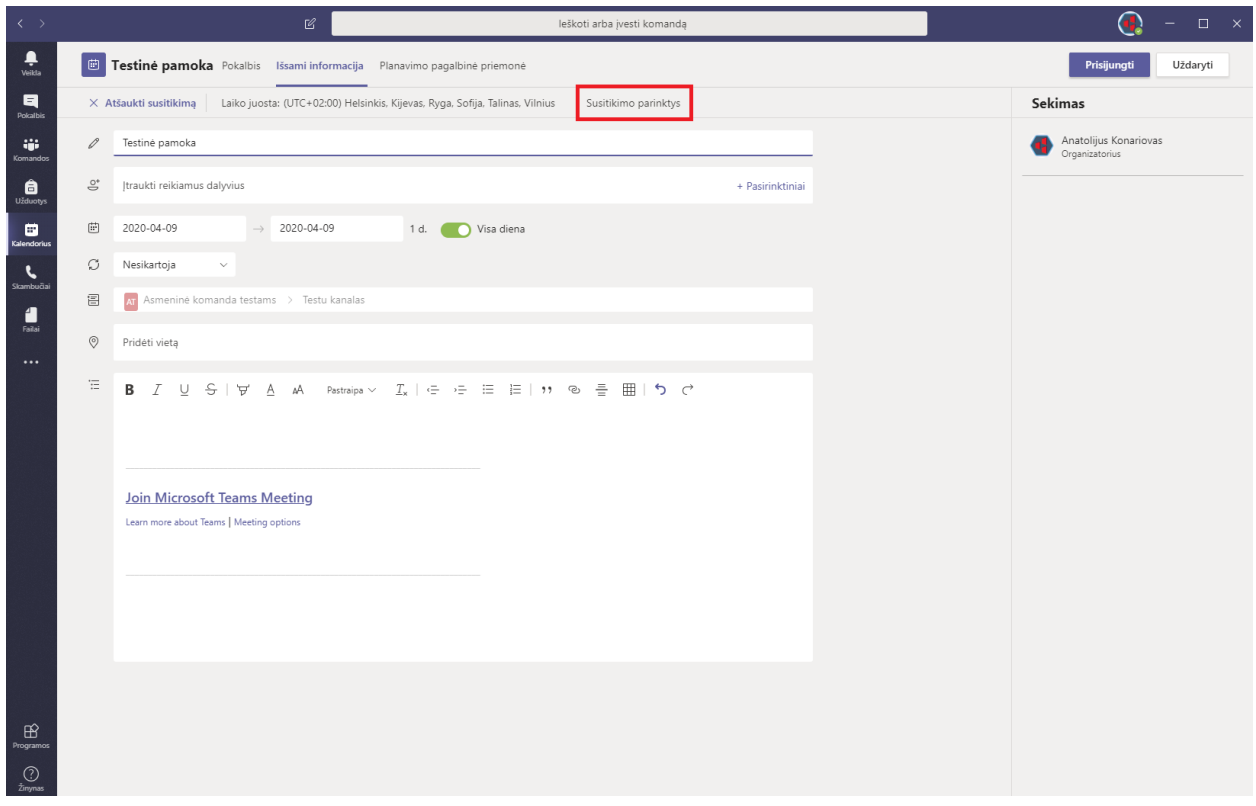

Atsidariusiame lange pasirinkti ir atlikti pakeitimus kaip nurodyta paveikslėliuose

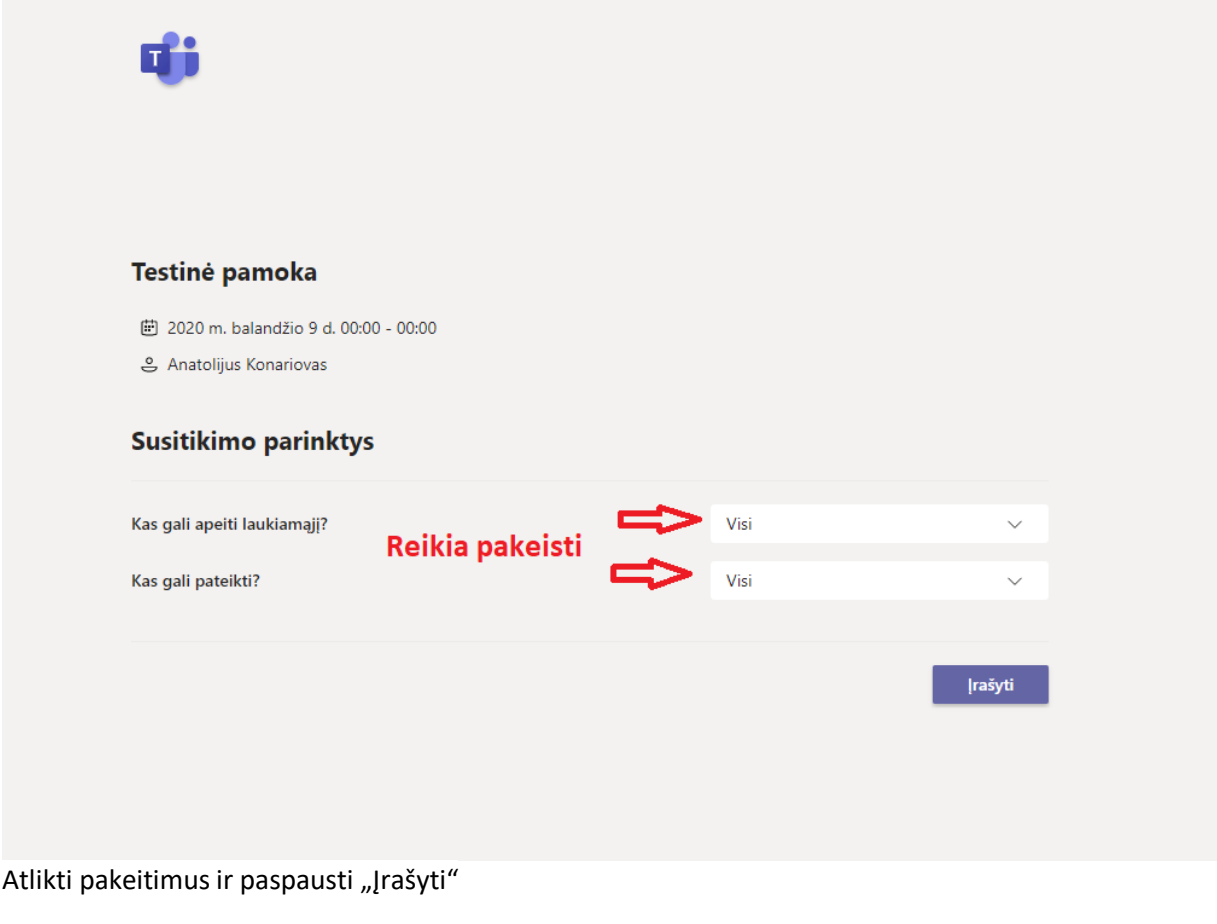

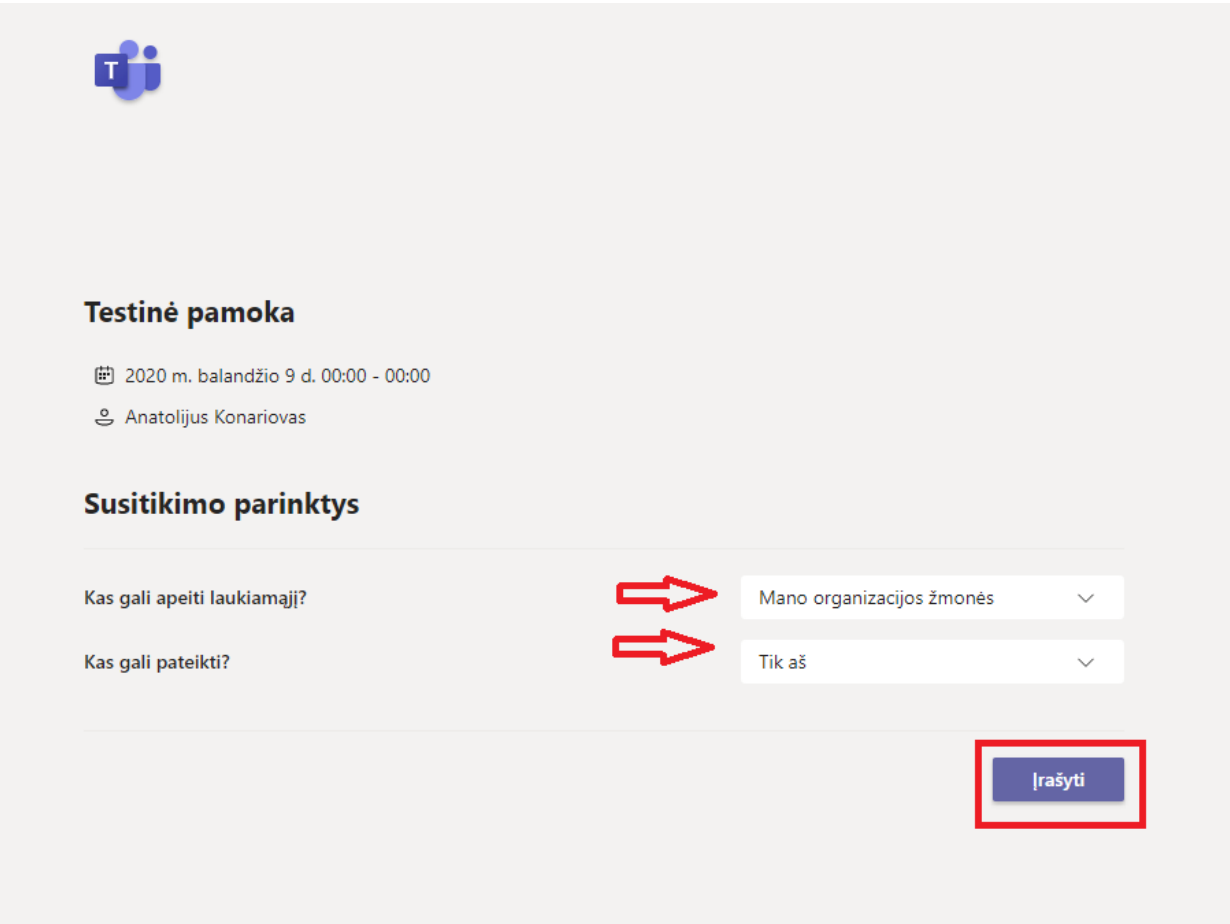